## **HOW TO: Find a Safety Education course in Go Wild**

## **STEP 1: Log in / create your Go Wild account**

• **Visit the website gowild.wi.gov**. If you have already set up a username/password for your account, you may log in directly using that. If you have not yet created a username/password, use the "Account Lookup" option to search for your account or create a new account if necessary.

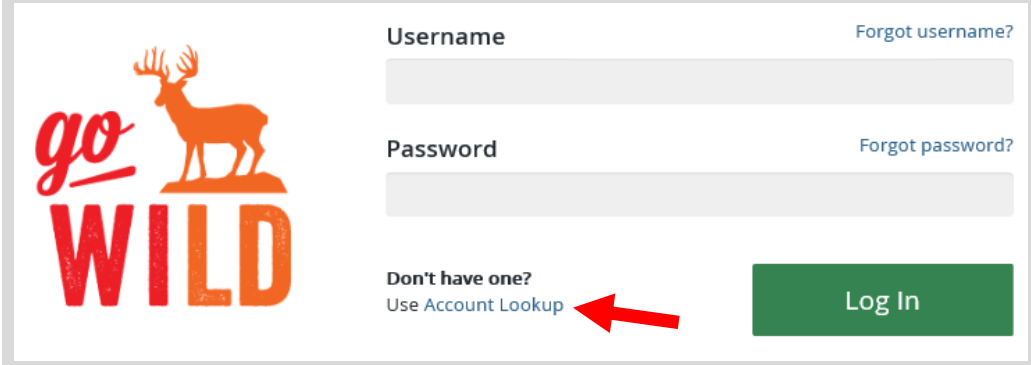

• **Welcome Back!** Enter your driver license information (optional). If you do not wish to enter your driver license, leave both the DL state and DL number blank. Next indicate your state residency (Wisconsin resident or nonresident). If you are unsure of your state residency, select the Help me decide link. *Note: To change your residency from nonresident to resident, all customers age 18 and over must include a WI driver license number.*

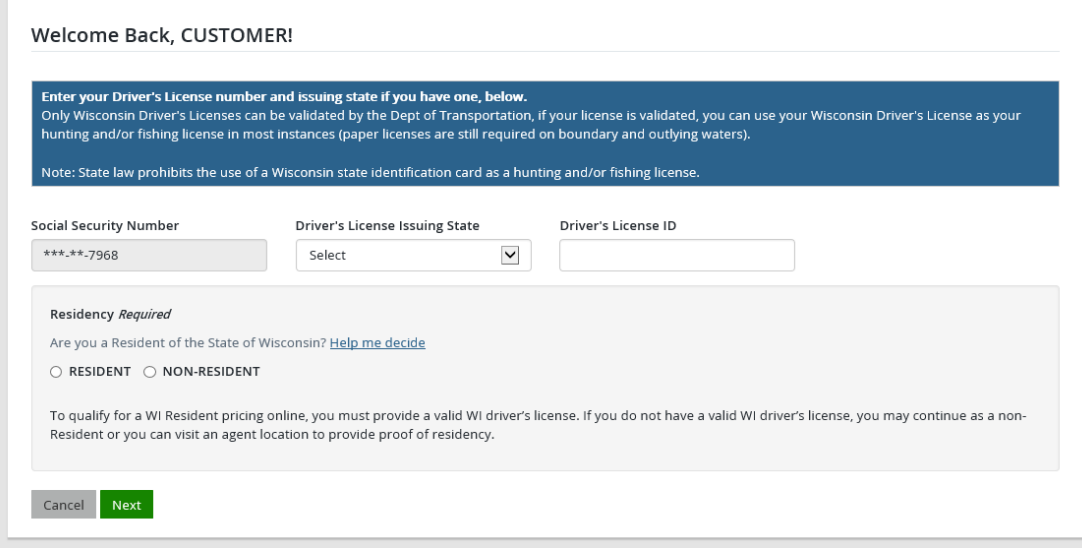

• **Review Summary.** Check your personal information (address, phone, email, etc) for accuracy. If changes need to be made, select the  $\blacksquare$  Edit icon. Once everything is confirmed correct, select the  $\blacksquare$  button at the bottom.

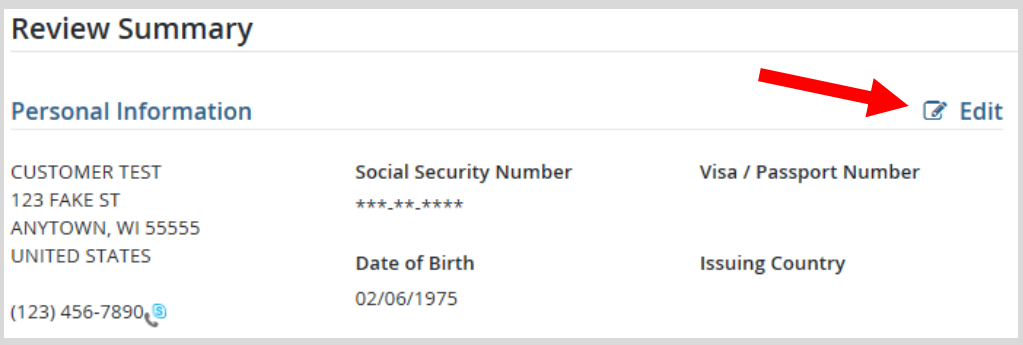

• **Your Home Page.** Locate the Section on Safety Education and select the link to Student Dashboard.

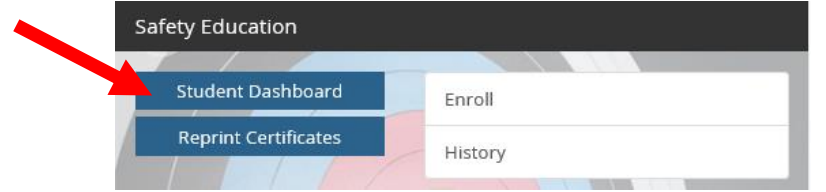

• **Student Dashboard.** This page shows your student information, any classes you have already taken, and any classes you are currently enrolled in. Select Enroll in New Class if you would like to find a class to enroll.

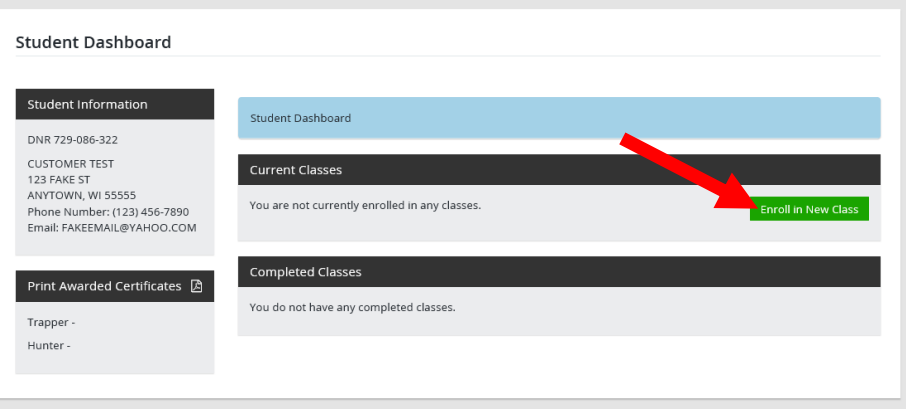

• **Search and Enroll.** Enter the Course Type (ATV, boat, snowmobile, hunter, etc.) you would like to look for and the County you would like to find the class in and select Search. Classes that are posted and ready for student sign-up will be listed.If the class has online enrollment, you may sign up by selecting the Enroll button. If not, you may enroll via phone by calling the instructor contact number.

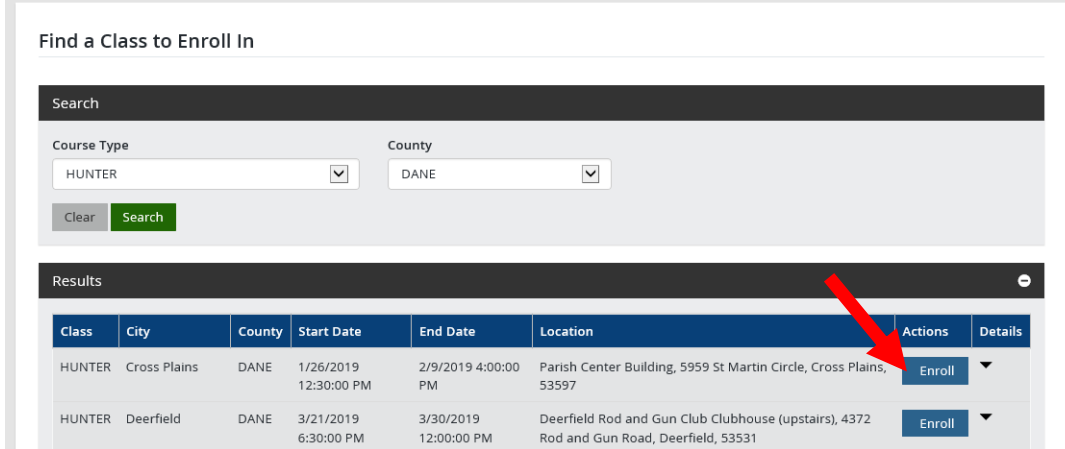

Confirmed. You will see a message at the top indicating you have successfully enrolled in the class. Select Done when you are ready to leave the page. If you change your mind, you can unenroll from your Student Dashboard.

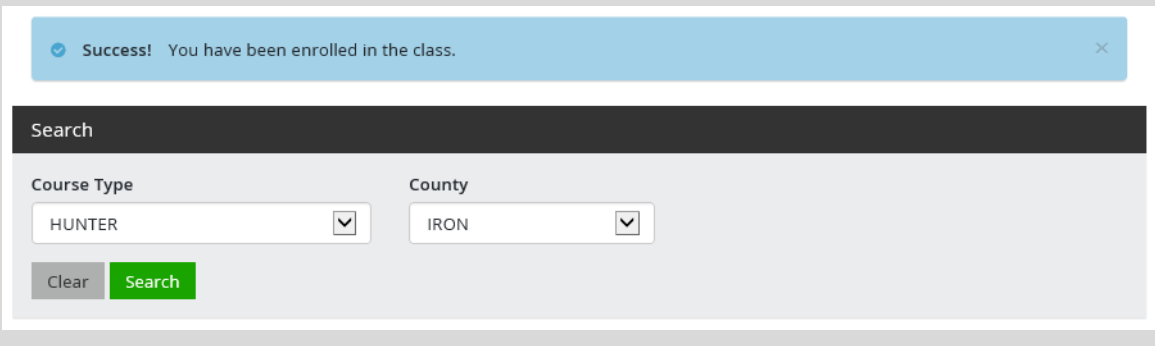